L

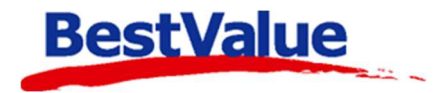

# **Brukerveiledning**

### Komme i gang med HIP Butikkdata – Enkelt utseende

Forenklet brukermanual med de enkleste funksjonene for å komme i gang.

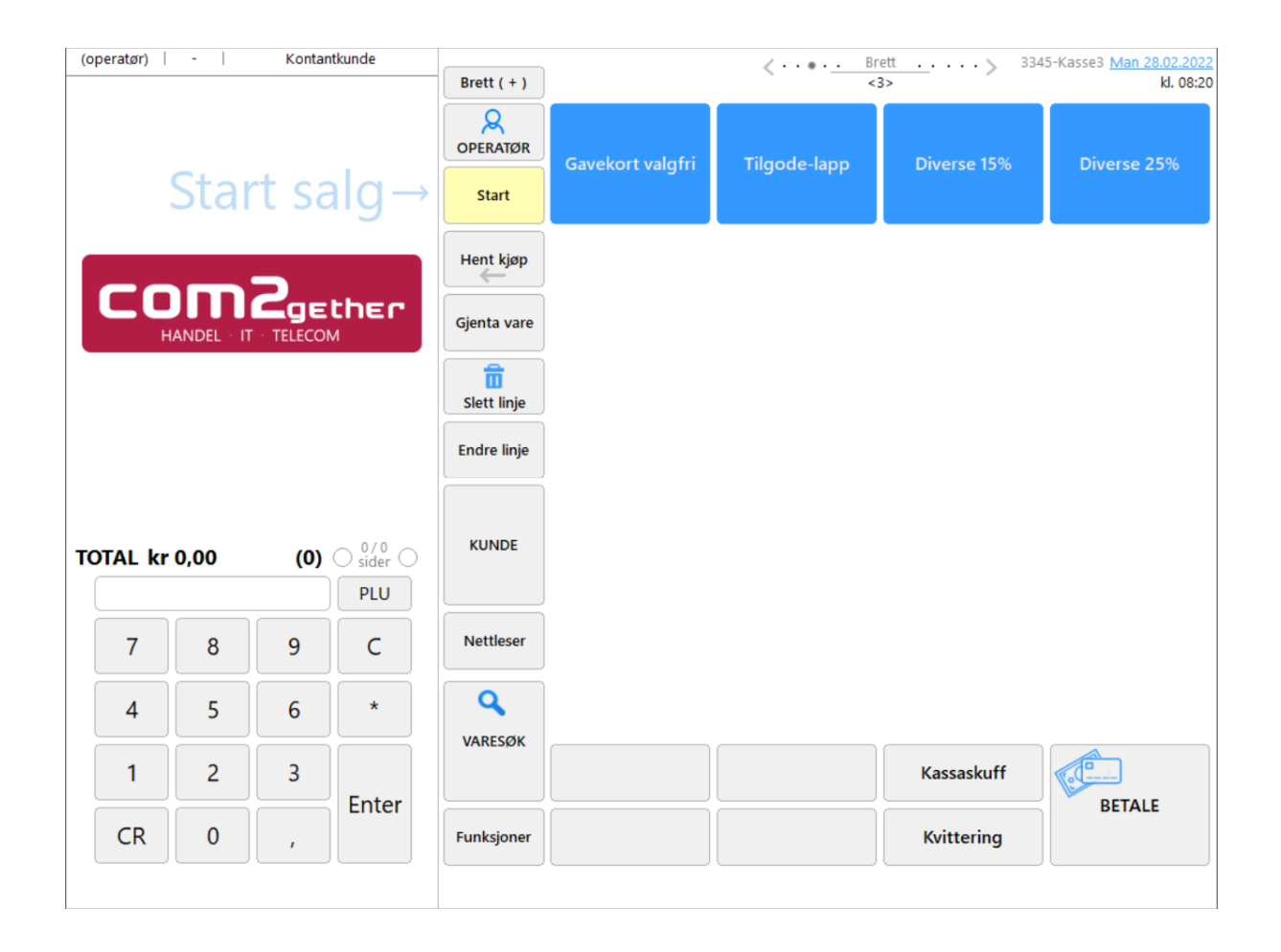

#### **Support**

**E-post:** kundesenter@bestvalue.no **Sentralbord**: 47 92 92 09 (support man-fre 08-16) **Support utenom kontortid**: 47 92 92 09 (16-22)

# Innhold

![](_page_1_Picture_12.jpeg)

![](_page_1_Picture_2.jpeg)

# 1. Komme i gang

Vi skal nå se på de forskjellige stegene som bør følges i rekkefølge frem til det punktet hvor du får registrert dine produkter og er klar til å selge varene i butikken.

Åpne HIP212 ved å klikke på ikonet på skrivebordet:

![](_page_2_Picture_3.jpeg)

![](_page_2_Picture_4.jpeg)

## 1.1 Administrasjon

For å komme i gang må vi legge til opplysninger.

Vi starter under menyvalget **«Administrasjon» (**1**)**.

Åpne fanen **«Avdeling» (**2**)** fulgt av «**Hent data» (**3**)**. Her legges inn informasjon om bedriftens navn, adresse, telefonnr. mm.

![](_page_3_Picture_98.jpeg)

#### **OBS! Org.nr MÅ legges inn, og det skal stå MVA bak nummeret.**

Det som blir inkludert på kvitteringer er:

- o Navn
- o adresse (varemottak)
- o org.nr.
- o tlf.nr
- o Nettside
- o bongtxt.1.2.3 (valgfri tekst)

Brukes fakturadelen, kommer bank kontonr. opp i fakturaen om det står skrevet her.

Dette blir lagret når du trykker deg videre i fanene/menyen.

![](_page_3_Picture_15.jpeg)

#### Brukere

Åpne fanen **«Bruker» (**1**)**. For å legge til en ny ansatt trykk på **«Ny bruker» (**2**).** Du kan også sjekke og endre ansattes informasjon i panelet på venstre siden.

Fyll inn informasjon om de som skal bruke kassa. Det som er viktigst å fylle inn er:

- 3. Ansattenr (fødselsdato).
- 4. Fornavn og etternavn.
- 5. Ansatt eller sluttet.
- 6. Strekkode (koden de skal bruke for å logge seg inn).

![](_page_4_Picture_7.jpeg)

Dette blir lagret når du trykker deg videre i fanene/menyen.

![](_page_4_Picture_9.jpeg)

#### Grupper/Merker

Her legger man inn hovedgrupper og evt. varegrupper. Åpne fanen **«Grupper/Merker» (**1**)** og trykk **«Hent hovedgrupper» (**2**).** Her kan du eventuelt se eksisterende hovedgrupper i den øverste boksen. For å lage en ny gruppe trykk på **«Ny» (**3**)** og skriv in navnet på gruppen. Trykk på **«varegrupper» (**4**)** for å legge til undergrupper i hovedgruppen.

**«Hent merker» (**5**)** – om du vil legge merker til produktene deres. **«Hent MVA koder» (**6**)** – om det blir nødvendig å endre MVA sats.

![](_page_5_Picture_84.jpeg)

#### **TENK OVER HVORDAN DU DEFINERER HOVED- OG VAREGRUPPER ift. RAPPORTER OG GOD OVERSIKT OVER PRODUKTENE.**

Trykk **«Ny» (**7**)**. Slett tomme varegruppe ved å trykke **«Slett» (**8**)** (Se neste side for videre forklaring). Trykk **«Lukk» (**9**)** for å returnere til hovedgrupper fanen.

![](_page_5_Picture_85.jpeg)

![](_page_5_Picture_7.jpeg)

![](_page_6_Picture_0.jpeg)

Hvis du trykker slett når det er produkter tilknyttet varegruppen får man følgende melding:

Da må du endre varegruppen i produkt forklaringen (Se 2. Produkter på side 7-8). før varegruppen kan bli slettet.

#### Leverandører

Om man ønsker å registrere leverandørene man handler med, kan man bl.a. gjøre innkjøpsprosessen enklere. Bedre salgsrapport.

Åpne fanen «**Leverandør**» (1) og trykk «**Ny leverandør**» (2). Fyll inn den informasjonen du vil ha lagt inn på leverandøren. Man kan legge inn hvilken valuta man bruker med leverandøren og hvilken bestillingsmåte man skal bruke. Legger man inn webadressen til leverandøren, kan man klikke på «**GO**» (3) og komme direkte inn på leverandørens hjemmeside.

![](_page_6_Picture_77.jpeg)

På venstre siden kan du søke etter leverandører og redigere eksisterende informasjon.

Dette blir lagret når du trykker deg videre i fanene/menyen.

![](_page_6_Picture_9.jpeg)

# 2. Produkter

Når all nødvendig bakgrunnsopplysning er gjort som i punktene over, kan dere legge inn produkter. Produktkortet i denne manualen er for standard modul. Ønsker man å bruke matrise (konfeksjon/sko), finnes det en egen manual på opprettelse av matrise.

Åpne menyvalget **«Produkter» (**1**)** under fanen **«Produkt» (**2**)** og trykk **«Nytt produkt» (**3**)** for å få opp et tomt produktkort. Hvis dere har eksisterende produkter, kan dere søke etter disse på venstre side og redigeres etter behov.

![](_page_7_Picture_50.jpeg)

![](_page_7_Picture_4.jpeg)

**Kom i gang med HIP** 

#### Produkter forts.

![](_page_8_Picture_184.jpeg)

- **Produktnavn:** Navn på produktet som vises på kvitteringen.
- **Leverandør**: Velg leverandør i rullegardinmeny
- **Leverand.varenr**.: Artikkelnr.
- **Enhet:** stk., kg., cl. Osv.
- **Merke:** Velge i rullegardinmeny f.eks. Coca Cola
- **Hovedgruppe:** Velge i rullegardinmeny eks. Drikke
- **Varegruppe (underliggende gruppe i valgt hovedgruppe):** f.eks. Mineralvann.
- **Utpris inkl.mva.:** Utsalgspris til kunde.
- **MVA-kode:** Hvilken momssats produktet skal ha. Klikk i ruten og en rullegardinmeny vil vises.

#### **For de neste punktene huke av i «Åpne» (**1**) før du kan trykke på de andre knappene.**

Er produktet en behandling/tjeneste som skal legges inn i en timebok, må man huke av for: **«Tjeneste» (**2**)** og angi **«Tid i minutter» (**3**)**.

Er produktet mat/drikke som også skal ha Take Away på, huker man av for **«MVA ulikhet» (**4**)**.

Alle produkter får en strekkode fra systemet. Ønskes det å legge inn leverandørens strekkode, kan du gjøre det ved å huke av i **«Åpne» (**1**)** - sett markøren i feltet som åpner seg og skriv inn strekkoden.

**Merk:** En strekkode kan kun ligge på ETT produkt, men man kan ha flere strekkoder på samme produkt.

![](_page_8_Picture_185.jpeg)

Lage prislapp (*da må dere ha en etikettskriver som installeres av kundesenteret*): Sett inn antallet som skal printes ut og trykk **«Lag pris-tag» (**5**)**. Dette åpner et vindu som lar dere velge om prisen skal bli med på prislappen samt valg av systemets- eller egen strekkode.

![](_page_8_Picture_18.jpeg)

### Produkter forts.

![](_page_9_Picture_154.jpeg)

5

**Hent** data

Transaksion

Produkt Varelager Lagerbvg. WEB

Dato tid

 $\Box$ 

6

Beveg. Saldo

Solgt hittil i år : 0,00

Lukk

Prisliste Kalkuler Weblist Hyllemrk. Mottak/telling Slett

Nytt produkt

 $\times$ 

Under fanen **«Varelager» (**1**)** kan man legge inn kostpris på produktet. Legges inn i ruten for **«Kostpris ex. mva» (**2**)**.

 Skal dere registrere lagerantall ved opprettelse av produktet, gjøres dette ved å skrive antall i ruten for **«Lagertelling» (**3**)** og trykk på **«Utfør» (**4**)**.

De andre feltene er forklart i en større brukermanual for HIP.

**NB: «Kostpris ex. Mva» (**2**)** legger grunnlag for lager verdi.

Under fanen **«Lagerbvg.» (**5**)** vises salgs historikken på produktet. Trykk **«Hent data» (**6**)** for å få frem historikken. Nederst ser dere nummer produkt solgt siste 12 mnd. samt hittil i år.

*Det finnes enklere måter å legge inn produkter på. Om dere får artikkelregisteret fra leverandøren i et Excel-ark, kan man legge dette inn i en import mal for så å få det inn i HIP. Dette er noe kundesenteret kan bistå med.* 

**Det er nå klart for å begynne konfigurering av selve kassen***.* 

![](_page_9_Picture_9.jpeg)

Solgt siste 12 mnd : 0,00

# 3. HIP Touch

Åpne HIP ved å klikke på ikonet på skrivebordet:

![](_page_10_Figure_2.jpeg)

Det er enkelt å bruke kassen til vanlig salg. Det er spesielt 3 ting du må huske på:

- Hvem du er (innloggings nr./strekkode) for å åpne en bong trykk start.
- Hva kunden skal ha, slå inn varen ved bruk av strekkodeleser eller hurtigknapper.
- Hvordan skal kunden betale (kontant eller med bankaxept)

Før du begynner å bruke kassen, skal vi konfigurere noen hurtigknapper. I HIP er det 10 produktbrett med tilgjengelighet til 20 hurtigknapper for produkter. For å navigere mellom produktbrettene kan dere enten trykke på pilene, på **«Brett +»** knappen eller ved å *svipe* i hurtigknapp produkt salg området.

Hurtigknapper bruker man på produkter som er så små og mange (f.eks. hårstrikk, bijouteri ol) at man ikke kan sette strekkoder på produktet. Eller at produktet er for stort (f.eks. madrasser) til at det er hensiktsmessig å skanne produktet i kassen.

Barer og restauranter/serveringssteder bruker også en god del hurtigknapper.

**MERK:** Ved oppstart vil et påloggings vindu åpne seg. Se side 12 for instruksjoner på denne.

![](_page_10_Picture_11.jpeg)

### 3.1 Konfigurering av knapper

![](_page_11_Picture_1.jpeg)

Når du er ferdig med å konfigurere produktknappene kan du lukke produktbrettet ved å trykke på **«Lukk»** eller på **«Brett-»**.

Vi anbefaler tastatur for å konfigurere knappene.

Trykk på **«Brett +»** for å utvide produktbrettet, og høyreklikk på den blå knappen det står 1 i.

Her kan du endre knappeteksten. Trykk **«Lagre»** for å endre teksten. **«Reset»** sletter teksten på knappen.

![](_page_11_Picture_161.jpeg)

Høyreklikk på en av de hvite knappene **(**1**)**, da kommer dette bildet opp:

![](_page_11_Figure_8.jpeg)

Velg farge i rullegardinmenyen om du ønsker å endre farge.

Trykk på **«Søk»**.

Skriv inn produktet, trykk enter, velg produktet, f.eks. Coca Cola.

Tekst: Ønsker du samme tekst som står på produktet, trykk **«Kopier»**. Eller du skriver inn egen tekst.

![](_page_11_Picture_13.jpeg)

Velg størrelse på teksten.

Trykk **«OK»** for å lagre.

For å slette produktet fra knappen, trykk **«RESET»**.

Slik vil det se ut i kassen.

![](_page_11_Picture_162.jpeg)

![](_page_11_Picture_19.jpeg)

# 3.2 Bruk av HIP Touch for å selge produkter

HIP Touch er laget for å være det mest brukervennlige butikkdatasystemet på markedet. For å selge et produkt er det i hovedsak følgende som må gjøres:

- Operatøren må logge seg på i HIP touch for å skape en bong.
- Operatøren må legge de varelinjene som skal selges på bongen.
- Betalingsmåte må bestemmes.
- Salget avsluttes og bongen skrives ut.

#### **Pålogging til HIP touch:**

![](_page_12_Figure_7.jpeg)

Ved oppstart av systemet kan man logge inn en eller flere operatører ved å trykke på knappen deres i avlogget seksjonen og taste in koden.

Hvis det er operatører i pålogget sekjsonen kan de logges av ved å huke **«Logg av»** før dere trykker på brukerknappenLunsj og skriver in koden.

Trykk **«Lukk»** for å lukke vinduet eller trykk på brukerknappen din for å starte en bong.

![](_page_12_Picture_192.jpeg)

Ved pålogging etter oppstart av programmet, trykk på **«Operatør»** for å åpne påloggings vinduet. Påloggings prosess er den samme.

Brukerknappen din legger seg under **«Operatør»** knappen frem til noen andre utfører et salg. Du må velge operatør fra påloggings vinduet.

#### **For å selge ett produkt:**

- 1. Trykk på knappen med navnet ditt på og det vil åpne seg en ny bong (kvittering).
- 2. Har dere strekkoder, så skanner du inn strekkoden, eller du trykker på produktknappen og varen legger seg på en linje i bongen.
- 3. Velg betalingsmåte. **«Kortterminal»** eller **«kontant m/kvittering»**.
- 4. Trykk på print knappen hvis kunden vil ha kvittering, med mindre den printer automatisk.

![](_page_12_Picture_193.jpeg)

![](_page_12_Picture_20.jpeg)

Det er flere funksjoner du kan utnytte for å endre informasjonen til et produkt lagt til i bongen. Trykk **«Endre linje» (**5**)** for åpner dette vinduet:

- Trykk **«Antall»** hvis kunden kjøper mer av en vare og slå inn antallet de skal ha.
- Trykk **«Pris vare»** for å endre prisen på produktet manuelt.
- Trykk **«Rabatt %»** for å manuelt legge til en rabatt på produktet
- Trykk **«Linje-bruker»** for å bytte til en annen bruker for det produktet.
- Trykk **«Kommentar»** for å legge til en kommentar ang. varen.
- Trykk **«Pris på gavekort»** for å endre pris på et gavekort.
- Trykk **«Fjern gavekort»** for å fjerne salget av et gavekort.
- Trykk **«Mersalg»** …?

### 3.3 Slette en varelinje

Har du slått inn en varelinje for mye, ved uhell eller kunden ombestemmer seg før salget er fullført kan du slette varelinjen. Trykk på varelinjen du vil slette, fulgt av **«Slett linke» (**1**)**. Valgte varelinje er markert i gult, i dette tilfellet skal vi slette *PASTA BOLOGNESE 66G*.

Varelinjer som slettes registreres elektronisk og vil ligge loggført i systemet.

#### 3.4 Søke opp ett produkt som ikke har strekkode eller hurtigknapp Skriv radnr, og trykk enter! (F12=Ayslutt

![](_page_13_Figure_13.jpeg)

#### Trykk på **«Varesøk» (1)**.

Det åpner lik fane som når du la til produkter ved hurtigknappene.

Skrive inn navnet, eller deler av navnet på produkter. Man kan bruke % tegnet midt i søket for å begrense det. For eksempel hvis du skal søke opp en sjampo som opprinnelig heter Loreal finishing volume sjampo, kan du skrive loreal%sjampo og du får opp kun produkter som inneholder dette.

![](_page_13_Picture_17.jpeg)

![](_page_13_Picture_18.jpeg)

![](_page_13_Picture_223.jpeg)

![](_page_13_Picture_20.jpeg)

### 3.5 Parkere og hente opp uoppgjorte bonger

Man kan parkere en bong for så å hente den opp igjen senere. Dette gjøres hvis kunden finner ut at han/hun skal ha noe mer, og man trenger å ekspedere en annen kunde i mellomtiden.

Har du begynt et salg, trykker du på **«Parker kjøp» (**1**)**.

Man kan da åpne en ny bong og gjennomføre et salg.

![](_page_14_Picture_4.jpeg)

For å hente opp bongen, trykk på **«Hent kjøp» (**2**)** som åpner opp vinduet nedenfor.

![](_page_14_Figure_6.jpeg)

Finn aktuelle bong og trykk på **«Hent» (**3**)** - Bongen legger seg tilbake i kassebildet og du kan fullføre salget.

### Betale med både kort og kontant

Ønsker kunden å dele opp betalingen mellom kort og kontant, gjør du følgene:

Slå inn varene som vanlig, og trykk på **«BETALE»** knappen i nederste høyre hjørne. Da åpner dette vinduet seg.

Eks. vet du at kunden vil betale et visst beløp med kontant, definerer du det i betalingsmiddel:

- Kontant: trykk **«Endre»** og tast inn beløpet, i dette tilfellet 50,00.
- Bank: trykk **«Endre»** og tast inn beløpet, i dette tilfellet 22,00.

Trykk så på betalingsmåten de ønsker å utføre først, **«(Ekstern) bankterminal»** eller **«Kontant»** fulgt av den de har uoppgjort.

![](_page_14_Figure_15.jpeg)

![](_page_14_Picture_16.jpeg)

# 4. Gavekort og til gode

Kassen har gavekort og til gode restkonto, noe som betyr at du har full kontroll på dette i HIP. På kasse programmet er gavekort allerede inkludert i systemet og kan bli lagt til som en knapp.

### 4.1 Selge et gavekort

![](_page_15_Picture_3.jpeg)

1. Start en bong ved å velge operatør.

![](_page_15_Picture_5.jpeg)

- 2. Trykk **«Gavekort valgfri»** Dette åpner en boks for å skrive inn beløpet på gavekortet.
- 3. Tast in beløpet + trykk **enter**.

![](_page_15_Picture_8.jpeg)

4. I bongen ligger det nå en varelinje med gavekort og et nummer. I varenavnet står det et nummer, i dette tilfellet nr.8. **Det er viktig å skrive ned dette nummeret om dere har egne gavekort (Det åpnes et vindu for å minne om dette. Bare trykk «OK»).** Nummeret er nødvendig når kunden skal bruke gavekortet.

5. Velg betalingsmåte kunden ønsker.

| Feil - varelinje \* gavekort \* / \* tilgode \* kan ikke fjernes ..men du kan angi beløpet til 0 varelinjen ! (p0)

**MERK:** Når et gavekort har blitt lagt til kan det ikke slettes igjen. For å fjerne det må prisen endres til 0,- og slåes ut. Senere må dettes korrigeres i HIP212.

![](_page_15_Picture_13.jpeg)

![](_page_16_Figure_0.jpeg)

**Example 12** 

### 4.2 Betale med ett eller flere gavekort

Når varene har blitt slått inn og kunden ønsker å betale med **ett** gavekort:

Trykk på **«Betale» (**1**)** knappen for å åpne betalings vinduet.

Trykk **«Bruk» (**2**)** ved Gavekort: området og tast inn gavekortr. i Gavekort/Tilgode vinduet som åpner seg + **Enter**.

![](_page_16_Picture_5.jpeg)

Denne meldingen kommer opp, for å fullføre må man trykke **«Ja»**.

![](_page_16_Picture_7.jpeg)

DOBBELSJEKK at Gavekort/Tilgodelapp -nummeret er riktig angitt<br>---->Nr: 13<----

2 Gavekort/Tilgodelapp:

Vil du fortsette ?

Betalingsmiddel endres dra fra kontant til gavekort, og salget kan bli fullført ved å trykke på **«KONTANT»**.

Hvis det er restbeløp å betale, kan man betale det med kontant eller på bank.

Om det er penger igjen på gavekortet, kommer det ut en kvittering med gavekortnr. og restbeløp.

Nederst i betalingsmiddel vinduet kan du se informasjon om hvilket gavekort som blir brukt.

Gavekort og tilgode Gavekort Nr<br>Tilgodelapp N Ţŀ.  $\overline{1}$ 8 Gavekort valgfri solgt: 26.10.202 364,00 15 Gavekort valgfri solgt: 02.11.2021 **Utfør betaling med<br>gavekort/tilgode** 15  $\mathbf{c}$  $\overline{7}$ 8  $\boldsymbol{9}$  $\overline{\mathbf{4}}$  $\overline{\mathbf{5}}$  $\bf 6$  $\mathbf{1}$  $\overline{2}$  $\mathbf{3}$  $\mathbf{0}$ ENTER Merk Ved betaling med flere gavekort kan den registrerte betalingen når du har utført betalinger

Hvis kunden skal betale med **flere** gavekort trykk på **«Fler…» (**3**)**.

Tast in gavekortnr. + **«ENTER»**.

Gjenta til du har fylt inn alle gavekort/tilgodelappene som skal bli brukt.

Du får en oversikt på venstre side på nr og restverdi på gavekortet/tilgodelappen.

**Merk:** Ved betaling med flere gavekort kan den registrerte betalingen **ikke reserveres**  når du har utført betalingen.

Skal man fjerne betaling med Gavekort/tilgodelapp, trykker man **«Slett» (**4**)** i betalingsmiddel vinduet.

![](_page_16_Picture_19.jpeg)

# 5. Kreditering av varer – slå varer i retur

Hvis en kunde som ønsker å levere en vare i retur eller bytte, evt. reklamasjon, må varen krediteres.

![](_page_17_Picture_2.jpeg)

**VED KREDITERING KOMMER DET TO LAPPER, DEN ENE SKAL KUNDEN SIGNERE PÅ OG LEGGES I KASSEN**.

![](_page_17_Picture_4.jpeg)

**Kom i gang med HIP** 

# 6. Kasseoppgjør

Vis historikk Vis uop

Varer myathey mva:mid<br>mva:lav

**Bilag** total

Varen mva:ingen

**Andre bet** Registrert tips<br>Visa

MasterCard

Senteriort American Ev EuroCard ndre... Merknader

Dato Kass

Kasseoppgjør Nr: 5<br>DEMO TEST AS

Tjenester mva.høy<br>Tjenester mva.høy<br>Sum salg varentjenester

Sum salg vaner/jenester<br>Solgte gavekort<br>Solgte Eksterne gaveko<br>Bankkort<br>Alle terminaler: 1753,00<br>Kontant<br>Kredittsnalg/faktura<br>Betal mijaavekort<br>Hetalt mijaavekort<br>Andre betalinger

![](_page_18_Picture_1.jpeg)

Kasse id: 3345-Kasse3

 $0.00$  $0.00$  $\frac{1}{250}$ 

1 539,00

 $\frac{0,00}{1.753,00}$  >

 $0,00$ 

**Service** 

**Status** 

 $\overline{1}$  + 4

 $000000000$ 

Manuelle korreksjoner gavekor Uttak / Vareforbruk (alle kasser

Startbeholdning i kasse

Innskudd i kasse

+ Tilførsel fra salg

+ Tilførsel fra salg<br>- Betalte kontant<br>+ Øre-avrunding<br>= Sum kontanter

Opptalte kontante Korreksjon +

Ny veksel i kasse Opprehen

Bruttoforti, kr

Antall bonger

Overført bank/nattsafe Overført kontantbeh

Salasdato: 26.10.2021

På slutten av hver arbeidsdag må dette gjennomføres.

Trykk på **«Funksjoner» (**1**)**, så **«Kasseoppgjør» (**2**)** som åpner Z og X -rapport vinduet. Trykk på **«Kasseoppgjør, X og Z-rapport» (**3**).** 

> Start med å trykke på den blå **«Terminal oppgjør» (**4**)** knappen. Ta vare på bankavstemmings kvitteringen.

Kontanter fra kasseskuffen føres inn i **«Opptalte kontanter (**5**)**. Opptalte kontanter er dagens kontante omsetning i kassa inklusiv start veksel.

Har du noen kvitteringer på noe som er kjøpt i en annen butikk med penger fra kassen, skal dette føres inn i **«Betalte kontantbilag» (**6**)**. Beløp som skal inn i safe/nattsafe kan overføres på **«Overført bank/nattsafe» (**7**)**

Feltet **«Korreksjon +/-» (**8**)** viser automatisk om det forekommer en

differanse mellom opptalte kontanter og forventet kontanter ved dagens slutt. Hvis dette skjer, tell kontanter i kasseskuffen en gang til. Forekommer det fortsatt differanse så skriv en kommentar i merknadsfeltet i bunn av kasseoppgjøret.

Lokasjon/Foretak Bruke

**«Startbeholdning i kassen» (**9**)** og **«Ny veksel i kassa» (**10**)** skal være lik når man er ferdig, med mindre det er en kontant differanse.

Skriv ut bong Skriv ut A4 Tidligere term.oppgjør

 $\leftarrow$ 

×.

-6

-5

 $.00 - 8$ 

 $\frac{0.00}{0.00}$  + 10

**SI** 

J

og avslutt + 11

Evt. Andre merknader skrives inn i feltet på bunn av kasseoppgjøret.

Antall Total Start Kontant Betate Nyveksel<br>bonger omsetning kontanter salg Bilag ikasse Korr.

![](_page_18_Figure_11.jpeg)

den dagen feil oppdages.

**«Aksepter og avslutt» (**11**)**, trykk **«Ja»** og angi brukerkoden til den som utførte oppgjøret - Dagsoppgjøret låses. Evt. korrigeringer som må gjøres i ettertid SKAL gjøres på neste dags dagsoppgjør, eller

![](_page_18_Picture_14.jpeg)

![](_page_18_Picture_15.jpeg)

#### Skriv ut på Bong eller A4.

#### Meldinger som kan komme opp når du skal ta dagsoppgjør:

![](_page_19_Picture_2.jpeg)

![](_page_19_Picture_3.jpeg)

# **7.** Rapporter

I HIP212 – menyvalg **«Salg» (**1**)** finner du **«rapporter» (**2**)**. Her legger det en rekke rapporter som man kan benytte. Den vanligste rapporten som benyttes, er dagsoppgjørsrapporten. De hentes ut ved månedsslutt og leveres/sendes til regnskapsfører. Velg dato fra/til og knappen **«Hent data til rapporten» (**3**)**. Alle rapporter kan tas ut helt fra du begynte med systemet, bare velg fra/til dato.

![](_page_20_Picture_2.jpeg)

#### Brukerstøtte

**Man-Fre:** kl. 08:00 - 1600 **Telefon:** 47 92 92 09 **Utenom kontortid:** 47 92 92 09 (16-22)

Kontakt oss også for informasjon rundt brukerkurs. **Kundesenter e-post:** kundesenter@bestvalue.no

![](_page_20_Picture_6.jpeg)